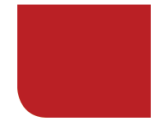

## **ReviewSnap Employee Self Review Instructions**

**STEP 1:** Login in to ReviewSnap and under the 'Review Process' tab, select 'Manage Reviews':

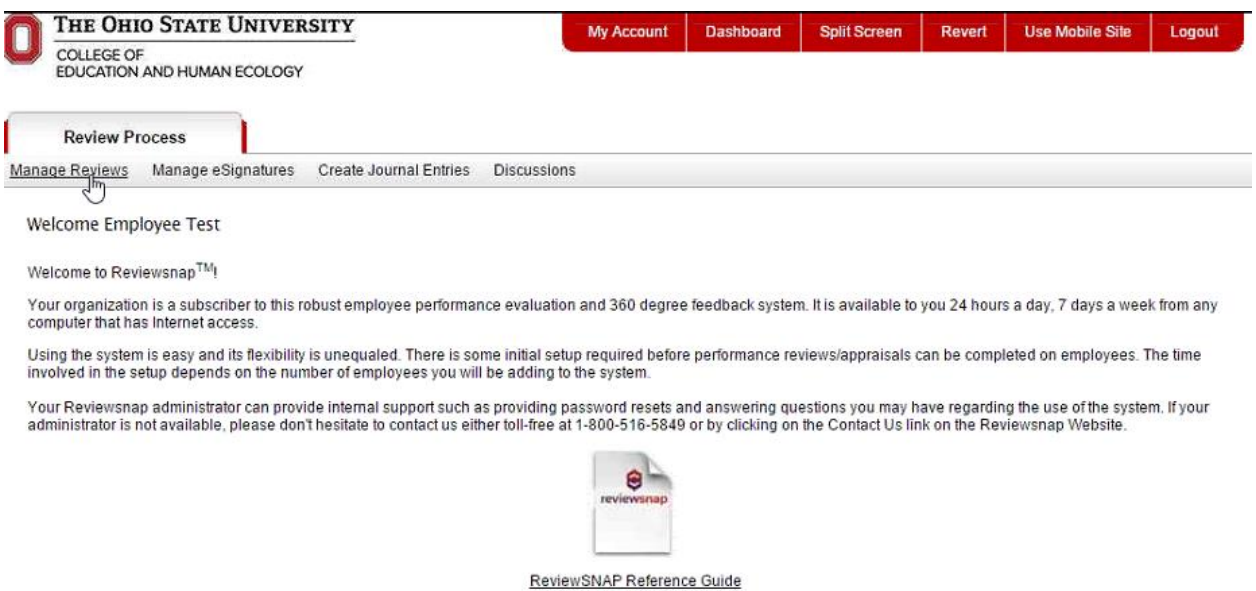

**STEP 2:** Click on 'Create or Complete a Review' on the left hand side of the page:

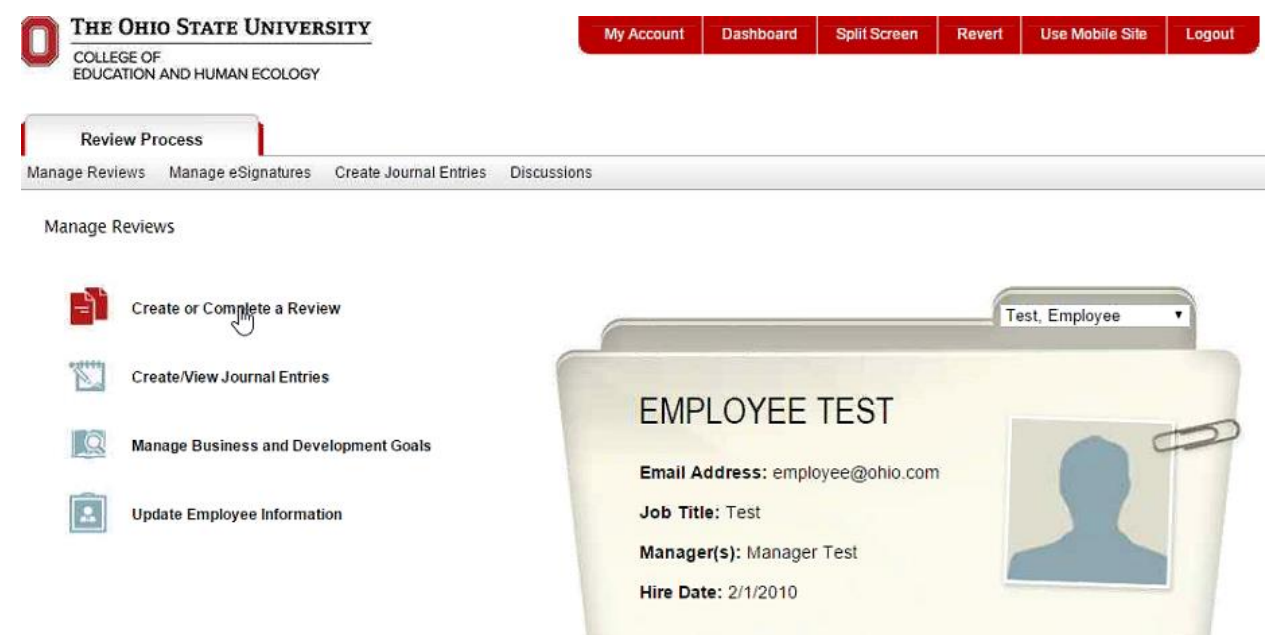

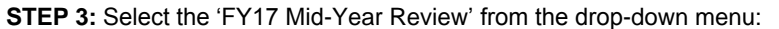

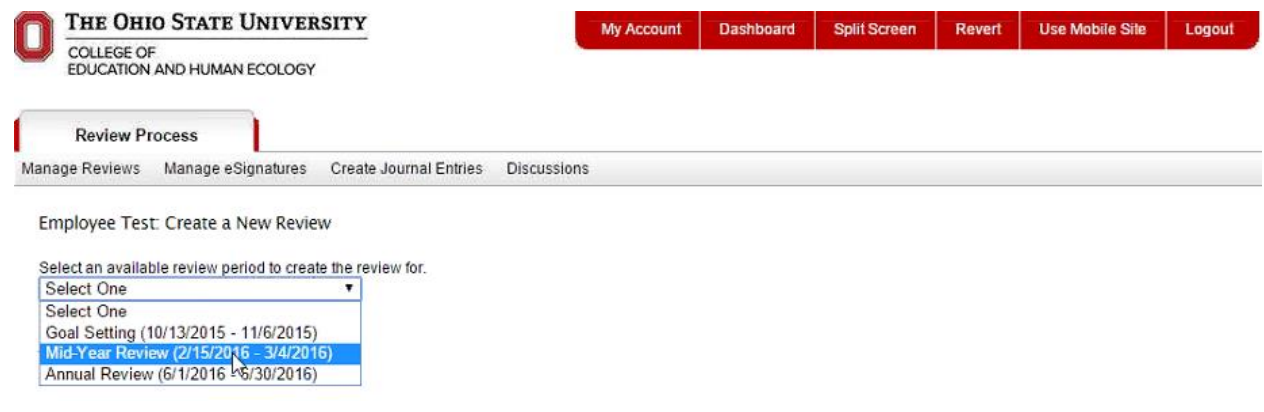

**STEP 4:** Select 'Performance Review' from the drop down menu:

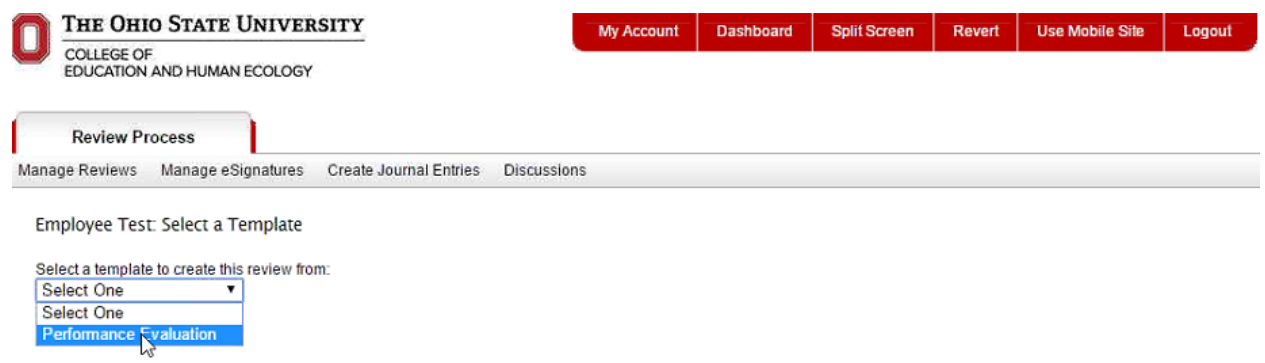

**STEP 5:** Click 'Continue' *(NOTE: If you would like to review the form before making edits, click the 'Print Blank Evaluation Form' and a PDF will generate for your review):*

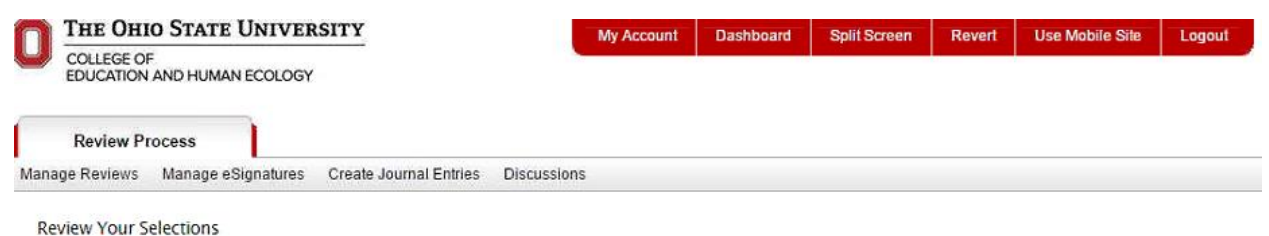

Review the information you have selected. Once you proceed past this step, you will not be able to change template for this review period.

Employee: Test Employee (employee@ohio.com)<br>Review Period: 2/15/2016 - 3/4/2016<br>Template Name: Performance Evaluation Continue Cancel Print Blank Evaluation Form

**STEP 6:** Once you are in the review, you will see instructions at the top of the page along with the scale legend:

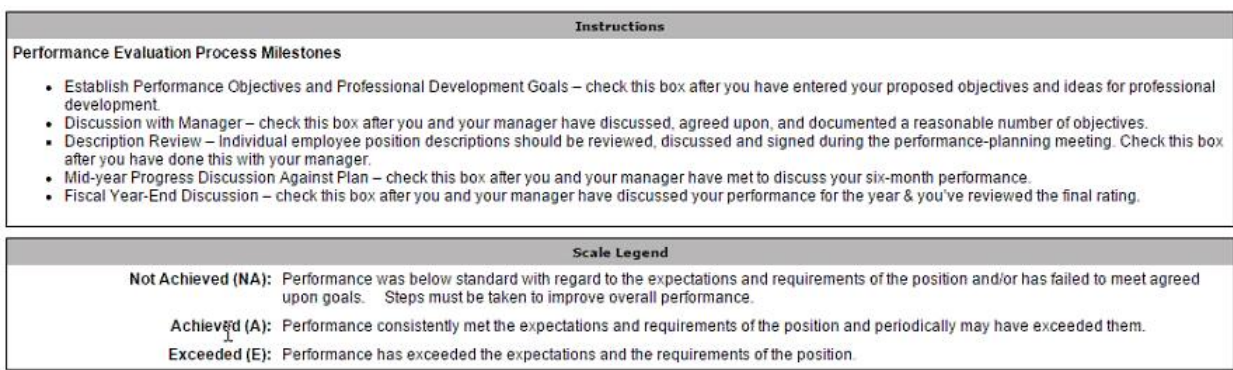

**STEP 7:** When you scroll down, you will see your goals that were entered during the goal setting phase. Enter a rating and any comments into the Goal Comments text box section. Click 'Next' at the bottom of the page when you are ready to move on (this will automatically save what you have done so far and run a spell check):

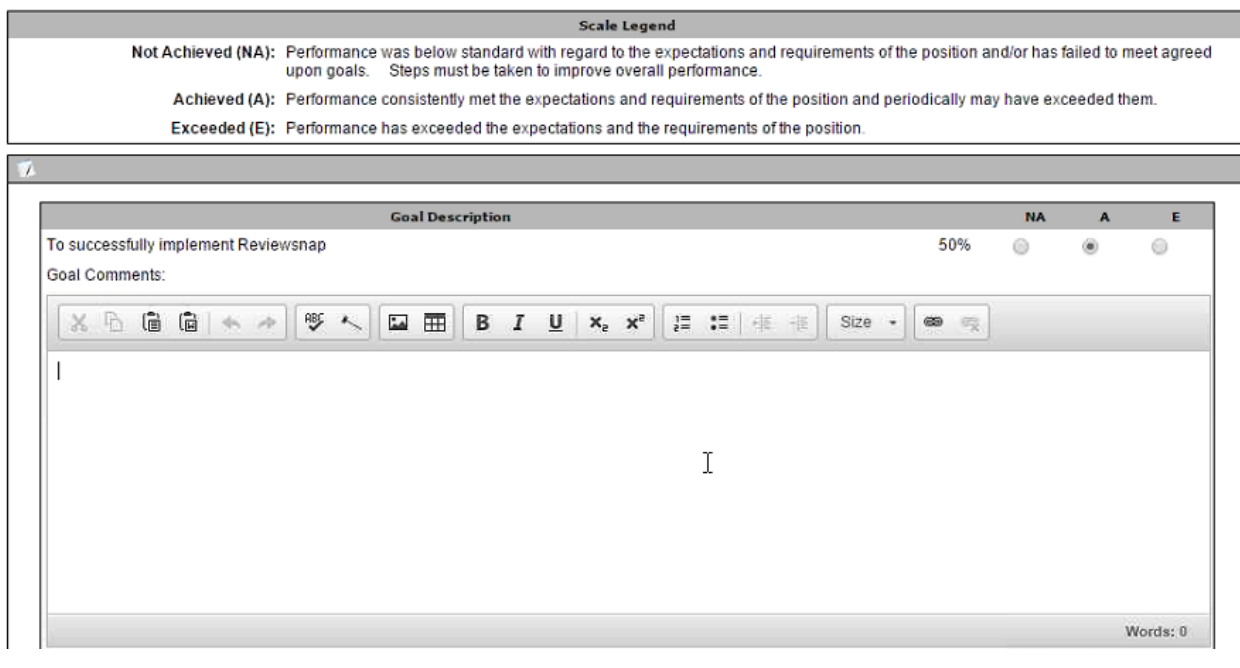

= All Goals & Comments have been filled-out.

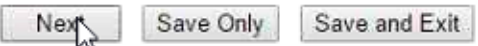

**STEP 8:** On the next page, provide your overall score and then click 'Next' at the bottom of the page:

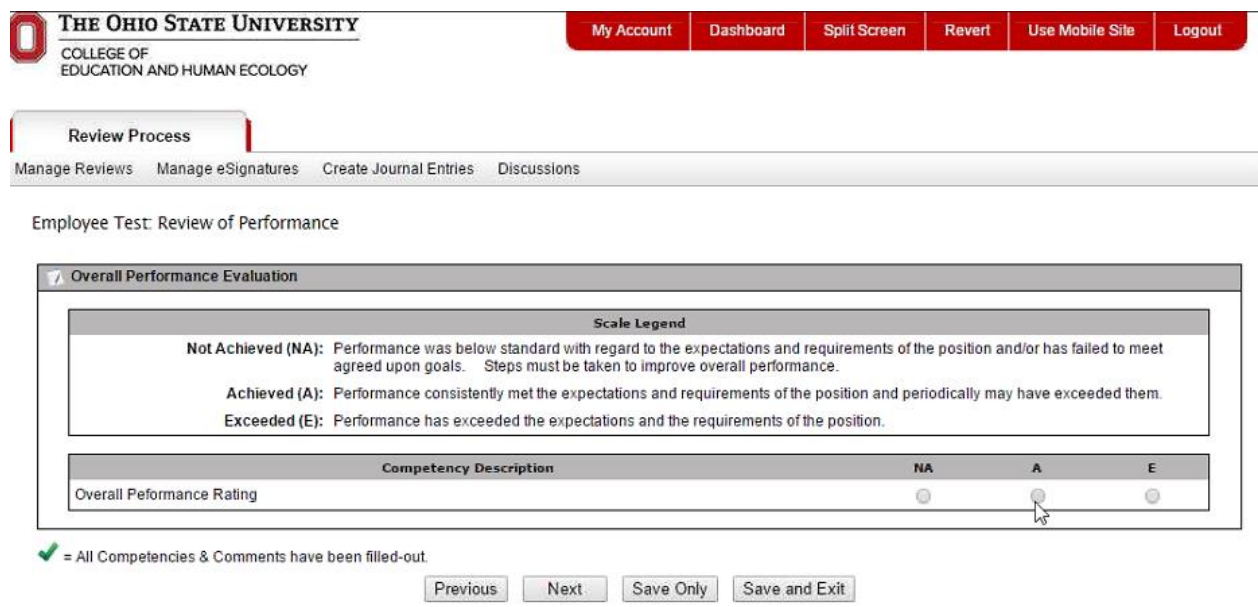

**STEP 9:** You will then be brought to the Overall Comments page. Enter comments and then click 'Next' at the bottom of the page:

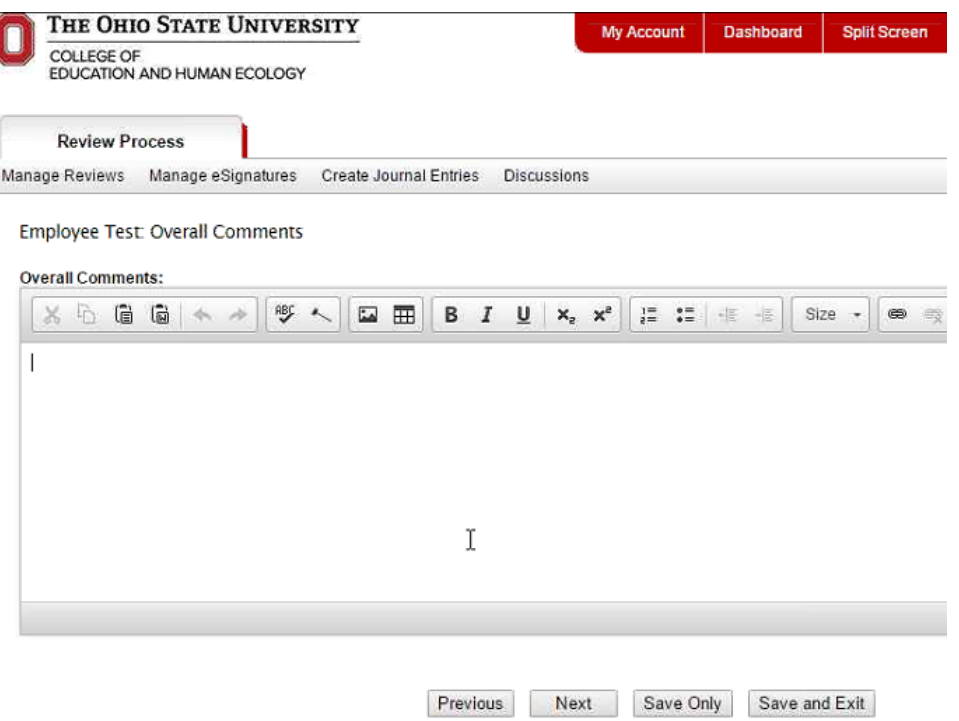

**STEP 10:** There will be a drop down menu next to the Employee Test header on this page. You then have several options to choose from on how to proceed:

- 1. Select items from this menu to bring you back to different sections within the self-review.
- 2. If you are NOT ready to submit your self-review, click on '**Click here** to save this review and exit.'
- 3. If you would like to send a notification or question to your supervisor, click on '**Click here** to send a notification about this review.'
- 4. If you are ready to submit, click on the '**Click here** to finalize this review. Once this review is finalized, you will not be able to edit any portion of this review'.

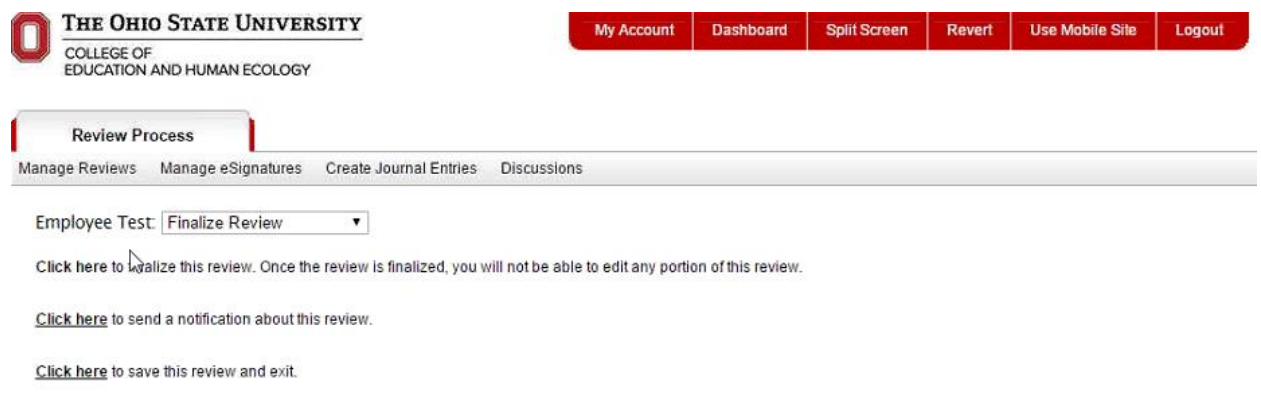

**STEP 11:** After finalizing your review, it is considered a completed evaluation:

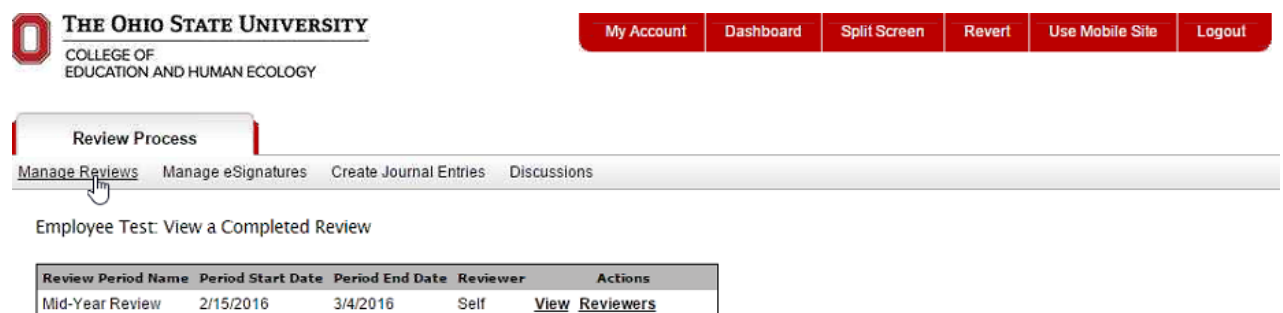

**Back to Manage Reviews** 

**STEP 12:** You will now have the option to access your completed review when you select the Manage Reviews Tab and then click on 'View Completed Reviews':

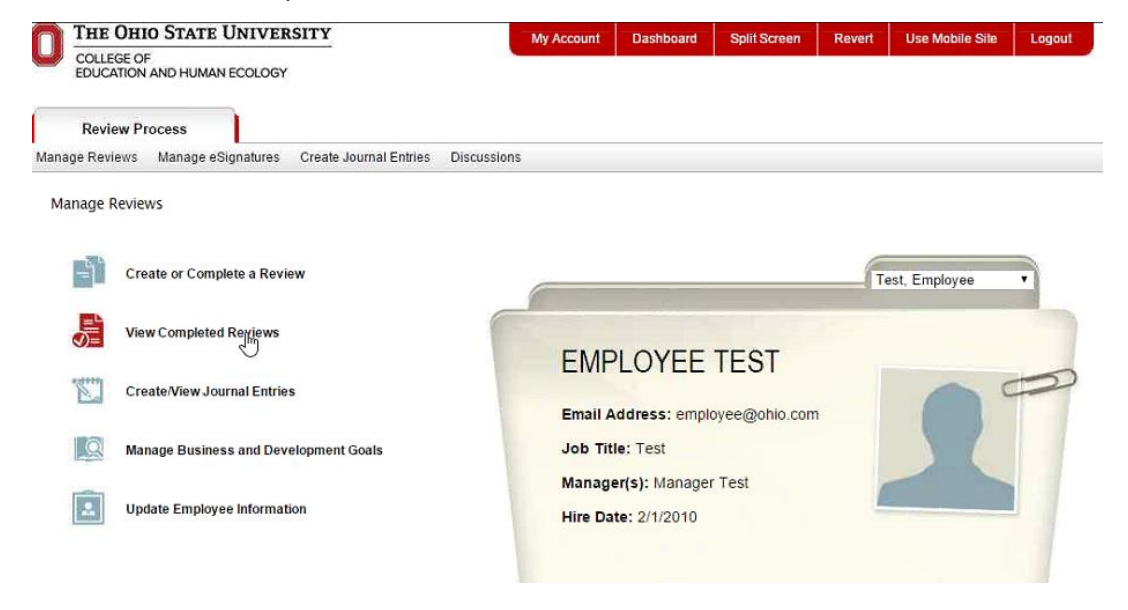

**STEP 13:** Click 'VIEW' to generate a PDF of your completed review:

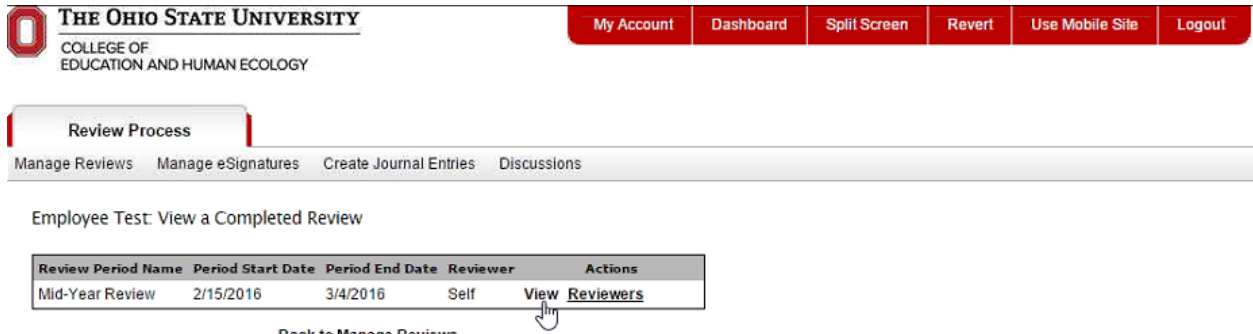

**Back to Manage Reviews**